## ■ メールアドレスの削除

1. 「ログイン方法」の手順に沿ってログインし、トップ画面に進みます。

2. メニューより「メール」をクリックします。

 $(\mathbf{1}%$ 

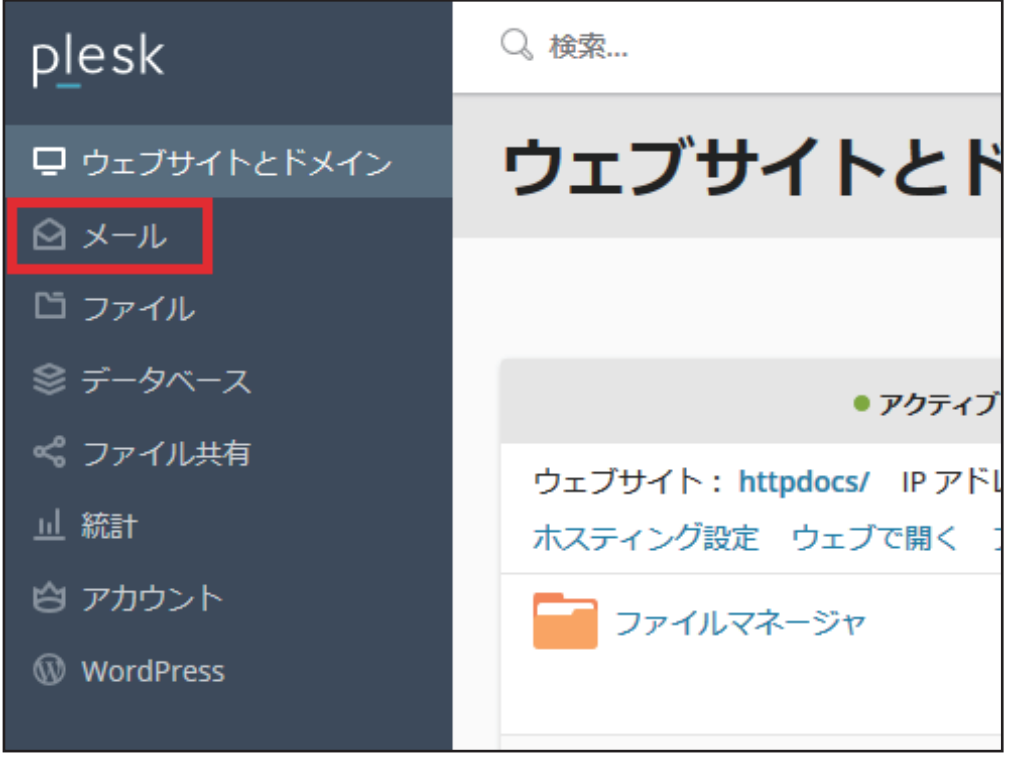

 $3.$  登録されているメールアドレスが一覧で表示されます。 削除したいメールアドレスの左側のチェックボックスをクリックし☑を入れて、 「削除」ボタンをクリックします。

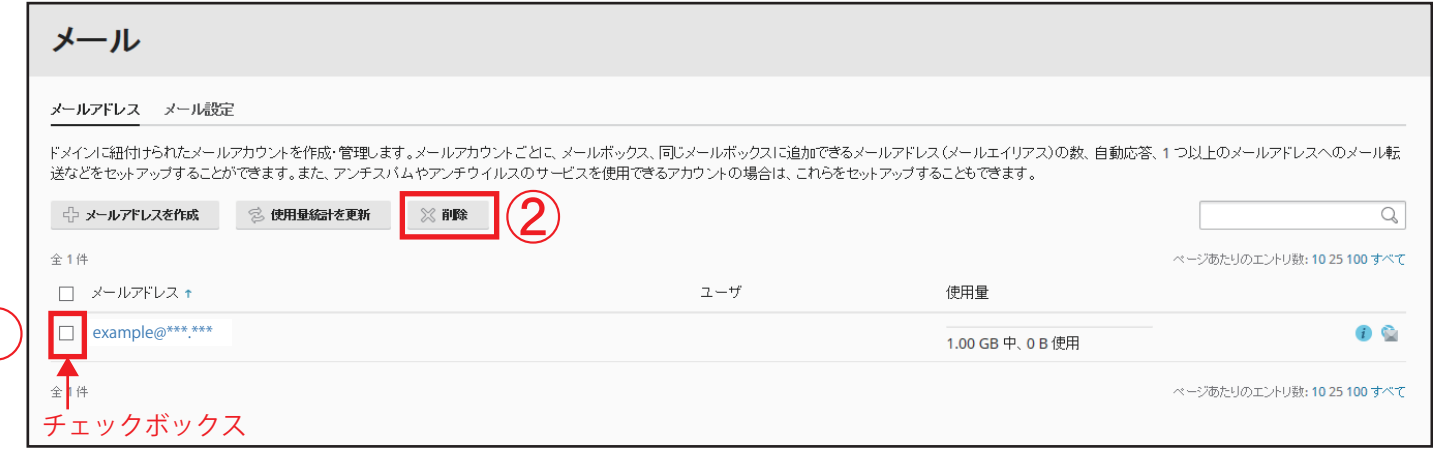

 $\boldsymbol{4}$ . 削除画面が表示されます。 「はい、削除します」をクリックします。

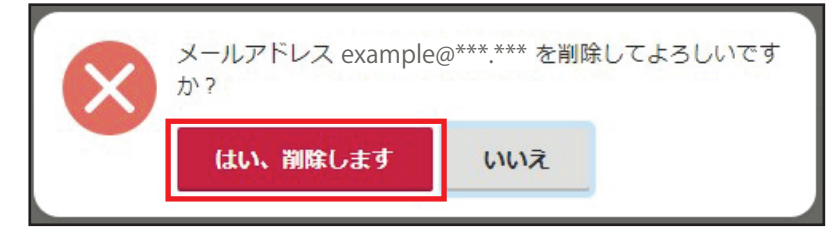

メールアドレス一覧より、該当メールアドレスが削除されていることを確認します。 以上で、メールアドレスの削除は完了です。